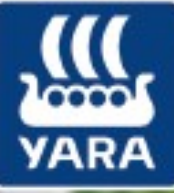

Knowledge grows

# raTera CALCULATOR Handleiding

о

m,

- 1. [Inloggen.](#page-2-0)
- $\triangle$  [Water.](#page-3-0)
- $\bullet$  [Opties.](#page-5-0)
	- a. [Voedingsschema.](#page-5-1)
	- b. [Meststoffen pakket.](#page-6-0)
	- c. [Gewenste EC.](#page-6-1)
	- d. [Mestbak grootte.](#page-6-2)
	- e. [Concentratie.](#page-6-3)
	- f. [Aanvullende opties.](#page-7-0)
	- g. [Drainwater opties.](#page-7-1)
	- h. [Spoorelementen.](#page-7-2)
- 4. [Substraat.](#page-8-0)
	- a. [Analyse invoeren.](#page-8-1)
	- b. [Historie.](#page-9-0)
	- c. [Historie in grafiek.](#page-10-0)
- **[Berekening](#page-11-0)** 
	- a. [EC-voorregeling en drainwater-percentage.](#page-12-0)
- *f* [Overzicht.](#page-13-0)
	- a. [Voedingsoplossing.](#page-14-0)
- $\triangleq$  [Gewas database.](#page-15-0)
	- a. [Groeimedia.](#page-15-1)
	- b. [Gewassen.](#page-16-0)
	- c. [Voedingsschema.](#page-5-1)
	- d. [Streefwaarden.](#page-18-0)
- $Q_{e}$  [Toegangsbeheer.](#page-19-0)
- **4.** Hiërarchie.

# <span id="page-2-0"></span>Inloggen

Ons nieuwe programma YaraTera CALCULATOR is een online rekentool. Deze is te bereiken via de meeste bekende internet browsers.

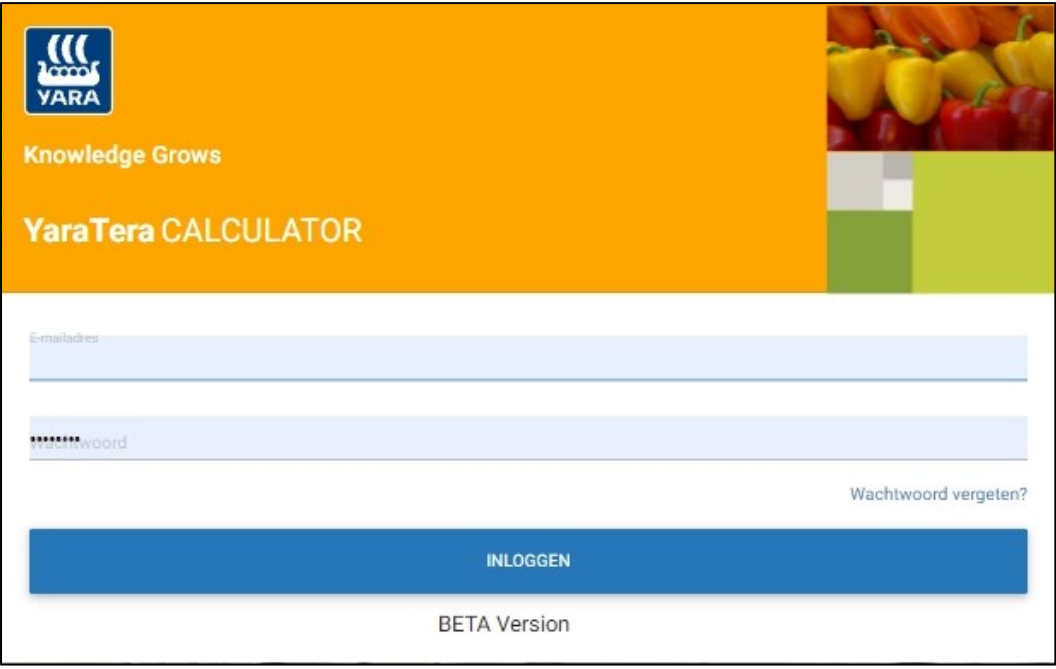

Als je naar de website [https://yaratera.yara.com](https://yaratera.yara.com/) gaat zal er om een inlog gevraagd worden.

Je logt hier in met je e-mail adres dat is opgegeven en het wachtwoord dat je zelf de eerste keer hebt aangemaakt. Heb je nog geen toegang tot de online rekentool vraag dit dan aan via:

<https://www.yara.nl/gewasvoeding/toolbox/yara-software/>

## <span id="page-3-0"></span>Water

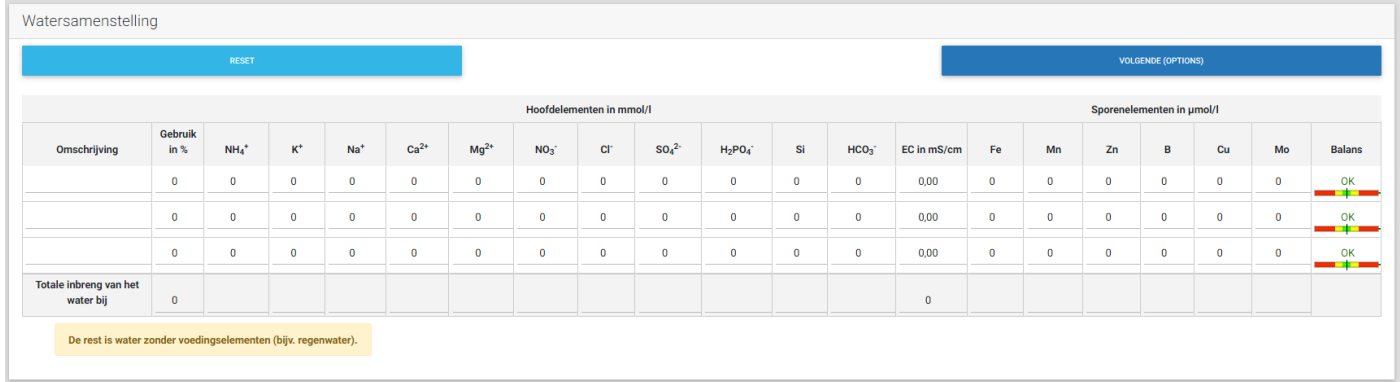

Op deze pagina kan worden aangegeven welke waterkwaliteit er gebruikt wordt in de bemesting.

Dit hoeft zich niet te beperken tot 1 waterkwaliteit, er kunnen meerdere ingevoerd worden.

Als je alleen gebruik maakt van regenwater als vers water dan hoeft er geen waterkwaliteit aangemaakt te worden dan wordt automatisch ervan uitgegaan dat dit regenwater is.

Om een waterkwaliteit toe te voegen ga je als volgt te werk:

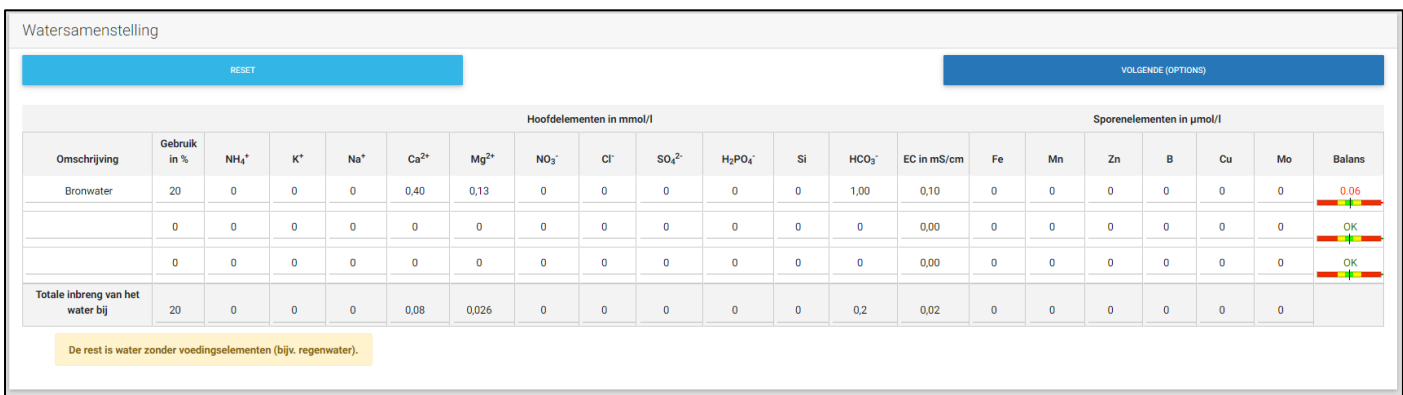

Voer bij "Omschrijving" een naam in voor de waterkwaliteit, in dit voorbeeld Bronwater. Geef aan hoeveel procent van het verse water uit deze waterkwaliteit bestaat, in ons voorbeeld 20%. Vul daarna in welke elementen zich in het water bevinden, in het voorbeeld is er 0,40 mmol Ca, 0,13 mmol Mg en 1,0 mmol HCO3 ingevoerd.

De EC wordt automatisch berekend aan de hand van de ingevoerde waarden.

Let op!: de ingevoerde waarden worden pas opgeslagen als je op de knop "VOLGENDE (OPTIONS)" klikt.

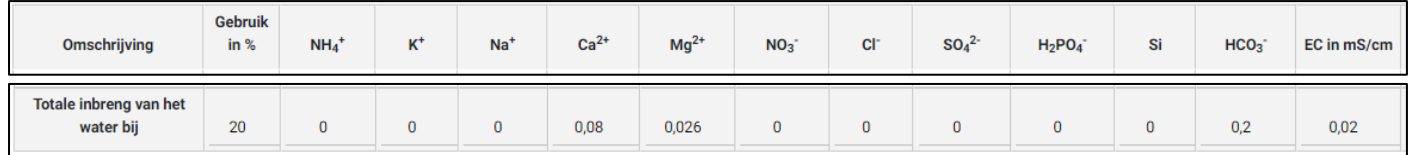

Zoals je in het voorbeeld kan zien wordt er 20% van de ingevoerde waarden gebruikt voor het berekenen van het verse water. Er wordt dan automatisch rekening mee gehouden dat de rest van het verse water, 80%, uit regenwater bestaat waar niets in zit. Heb je een bassin waar om de één of andere reden wel waarde gevende hoeveelheden elementen in zit dan kan je er altijd nog voor kiezen om daarvan een analyse te nemen en deze in te vullen.

# <span id="page-5-0"></span> $\Phi$  Opties

Nadat er op de water pagina op "VOLGENDE (OPTIONS)" geklikt is kom je op de pagina "OPTIES".

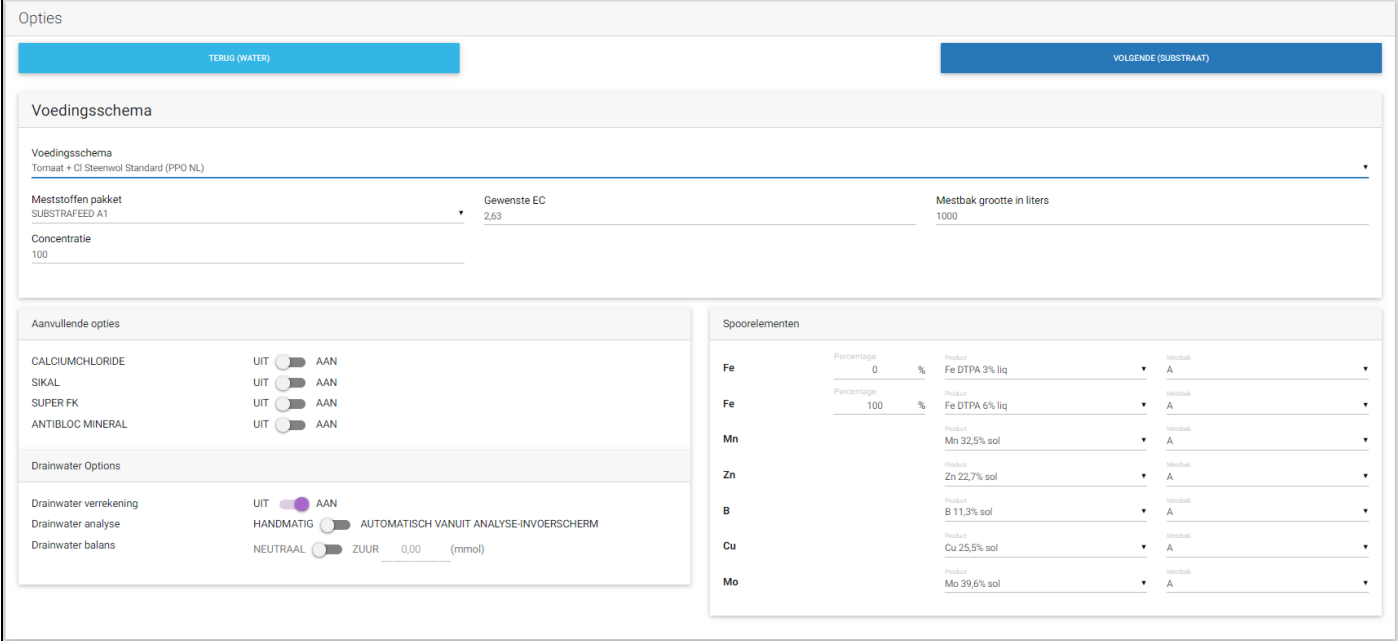

<span id="page-5-1"></span>Voedingsschema:

Door met de muis op het "Voedingsschema" te klikken wordt er een menu geopend waarin je naar het gewenste gewas en voedingsschema kunt scrollen.

Je kan daar ook je eigen gemaakte voedingsschema's in terug vinden. Klik op een gewas om deze te selecteren.

#### Voedingsschema Voedinasschema Paprika Kasgrond Winter period (PPO NL) Paprika Inert substraat Standard (NMI 2016) Paprika Organisch Standard (NMI 2016) Paprika Organisch Start (NML 2016) Paprika Organisch Fruit set (NMI 2016) Paprika Organisch High water (5/m2/day) (NMI 2016) Paprika Organisch End season (NMI 2016) Paprika Turf Standard (PPO NL) Paprika Steenwol Standard (PPO NL) Tomaat recirculatie CL Steenwol Standard (Eigen) Tomaat Schors Standard (NMI 2016) test program WyS Tomaat Kasgrond Standard (NMI 2016) Tomaat Kasgrond Standard (PPO NL)

- Tomaat Kasgrond Winter period (PPO NL) Tomaat Steenwol Standard (PPO NL)
- Tomaat + Cl Steenwol Standard (PPO NL)
- Tomaat NMI 2016 + CI Inert substraat Standard (NMI 2016)
- Tomaat NMI 2016 + Cl Organisch Standard (NMI 2016)

<span id="page-6-0"></span>Meststoffen pakket:

Klik je op "Meststoffen pakket" dan komen de beschikbare meststoffen pakketten tevoorschijn.

Meststoffen nakket. SUBSTRAFFED A1

Dit kan er één of meerdere zijn. Klik op het gewenste pakket om hiermee te gaan rekenen. Staat het gewenste pakket er niet tussen, neem dan contact op met [yaraquest@yara.com](mailto:yaraquest@yara.com?subject=Aanpassen%20meststoffen%20pakket) en geef je wensen door.

<span id="page-6-1"></span>Gewenste EC:

Dit is slechts een informatief veld om direct na de keuze van het gewenste voedingsschema te kunnen zien welke EC dit standaard schema heeft. U hoeft dan niet eerst naar de berekening zelf te gaan.

Gewenste EC

2,001

<span id="page-6-2"></span>Mestbak grootte:

Klik op "Mestbak grootte" om de inhoud aan te passen. Standaard is dat 1000 liter.

Mestbak grootte in liters

1000

Als je CC's nodig hebt voor een injectie-unit laat dan deze waarde op 1000 liter staan, er komen ook automatisch de CC's op de uitdraai te staan.

<span id="page-6-3"></span>Concentratie:

Klik op "Concentratie" om deze aan te passen naar bijvoorbeeld 125 of 150 maal geconcentreerd.

Concentratie

100

Ga hier niet te hoog in, boven de 150 maal geconcentreerd kan afhankelijk van de samenstelling neerslag ontstaan.

<span id="page-7-0"></span>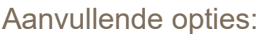

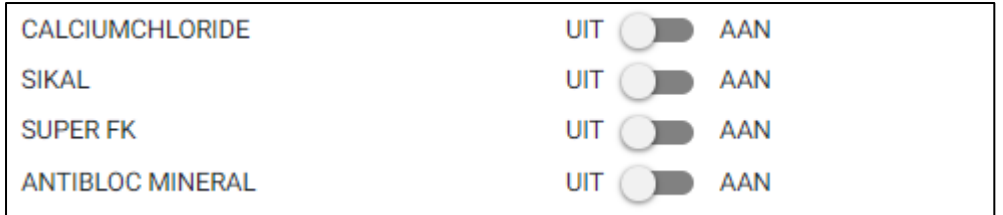

In de aanvullende opties kan je een aantal extra gewenste meststoffen mee laten berekenen.

Door op de UIT AAN -knop te klikken kunnen de meststoffen aan of uit worden gezet.

### <span id="page-7-1"></span>Drainwater opties:

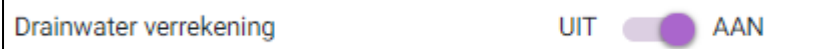

Bij de drainwater opties kan de keuze gemaakt worden om met het drainwater al een extra waterkwaliteit te gaan rekenen. Een eventueel ingevoerde drainwater analyse zal dan in het gewenste percentage, of ECvoorregeling, met het voedingsschema worden verrekend.

LET OP!: gebruik deze optie niet in combinatie met een speciaal recirculatie-schema. Daarin is over het algemeen al rekening gehouden met een gemiddelde samenstelling van drainwater. Meestal is dit te herkennen doordat een dergelijk schema ongeveer een 35% lager EC heeft dan het "normale" standaard schema je gewas. Bij twijfel kan je advies vragen bij [yaraquest@yara.com.](mailto:yaraquest@yara.com?subject=Recirculatie%20schema)

#### <span id="page-7-2"></span>Spoorelementen:

Bij de spoorelementen kan gekozen worden welke gebruikt worden en in welke bak deze gedoseerd moet worden. Er kan gerekend worden met twee verschillende ijzerchelaten tegelijkertijd. Door een percentage in te voeren kan je bijvoorbeeld een mengsel laten

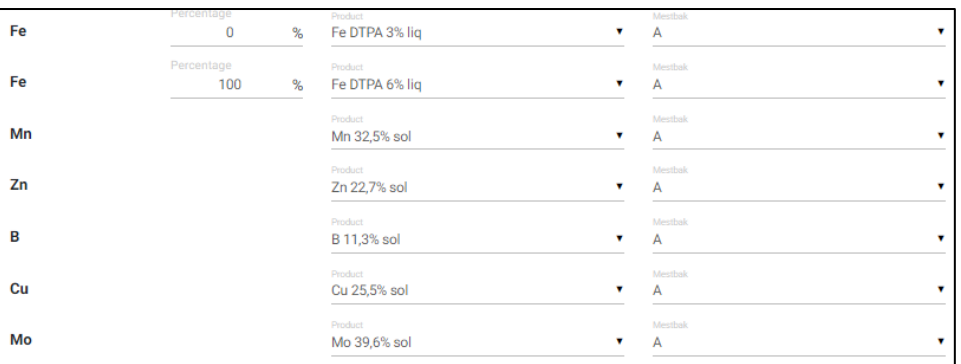

uitrekenen van DTPA en ADDHA. Als je op bijvoorbeeld "Mn 32,5% sol" klikt, mangaansulfaat 32,5% oplosbaar, komen de gekende mangaan producten tevoorschijn waaruit gekozen kan worden. Staat de juiste er niet bij, en wijkt deze duidelijk af van wat er gekozen kan worden, stuur dan een verzoek naar [yaraquest@yara.com](mailto:yaraquest@yara.com?subject=Verzoek%20toevoegen%20spoorelement) met het verzoek te overwegen deze toe te voegen.

Klik je op "Mestbak" dan kan je kiezen in welke bak een bepaald spoorelement berekend moet worden. Kies je voor "Mix" dan wordt deze in een aparte bak gedoseerd.

#### <span id="page-8-0"></span> **Substraat:**

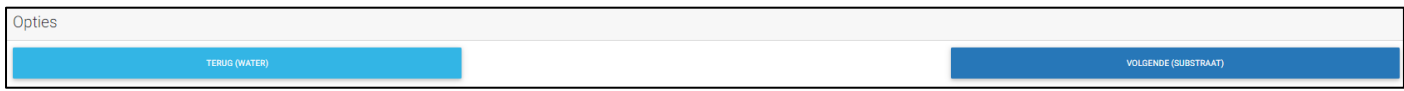

<span id="page-8-1"></span>Nadat je op de "Opties" pagina op "VOLGENDE (SUBSTRAAT)" hebt geklikt kom je op de Substraat pagina.

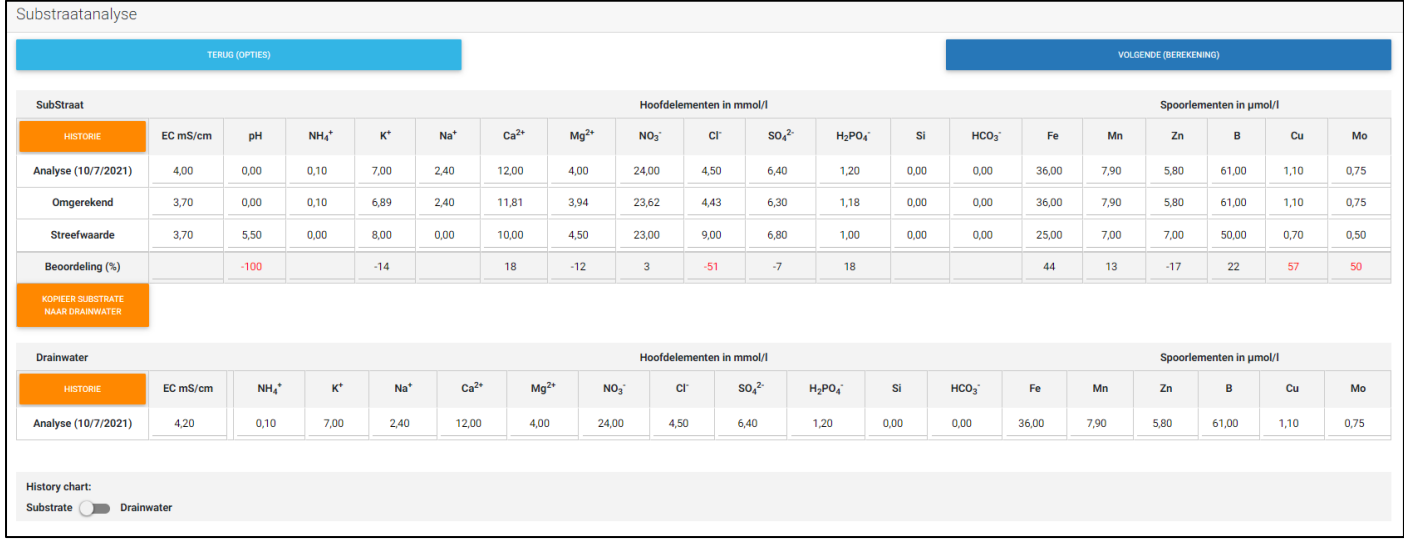

Hier kan je de analyse van het substraat invoeren, of als je daar de drainanalyse voor gebruikt de drainwateranalyse. Zodra je die helemaal hebt ingevuld op de bovenste regel is deze in de regel "Omgerekend" naar de zelfde EC omgerekend als dat er in de Streefwaarde vermeld staat. Staan daar geen waarden dan kan deze bij "Gewas database" alsnog aangevuld worden. Dit kan alleen in een gewas dat je zelf hebt aangemaakt. Ontbreken deze gegevens in een standaard gewas dat wij hebben aangemaakt dan kan je aanvragen om deze alsnog ingevuld te krijgen door ene mail te sturen naar [yaraquest@yara.com.](mailto:yaraquest@yara.com?subject=Verzoek%20toevoegen%20streefwaarden)

In de regel "Beoordeling %" wordt er een berekening gemaakt hoeveel procent de omgerekende waarde afwijkt van de streefwaarde. Dit om snel inzicht te verkrijgen in hoever de analyse per element afwijkt. Deze getallen zullen als geheugensteun over worden genomen naar de pagina "berekening".

Wil je de zojuist ingevoerde waarden ook overnemen als Drainwater analyse dan kan je op de oranje knop "KOPIEER SUBSTRAAT NAAR DRAINWATER" klikken zodat deze naar de drainanalyse databank wordt gekopieerd. Dit kan een paar seconden duren.

#### <span id="page-9-0"></span>Historie:

Bij de historie kennen we 3 verschillende functies.

- 1. Historische cijfers tevoorschijn halen bij de substraat analyse.
- 2. Historische cijfers tevoorschijn halen bij de drainwater analyses.
- 3. De historie van beide analyses bekijken in een grafiek.

Historie substraat analyses:

Door op de oranje knop te klikken "HISTORIE" klapt er een databank open met de analyses die in het verleden ingevoerd zijn. Deze komen in de oranje regels tevoorschijn.

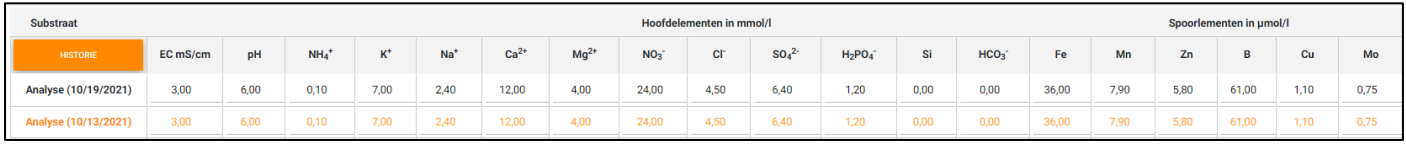

Klik je op een oranje datum dan komt de volgende melding tevoorschijn:

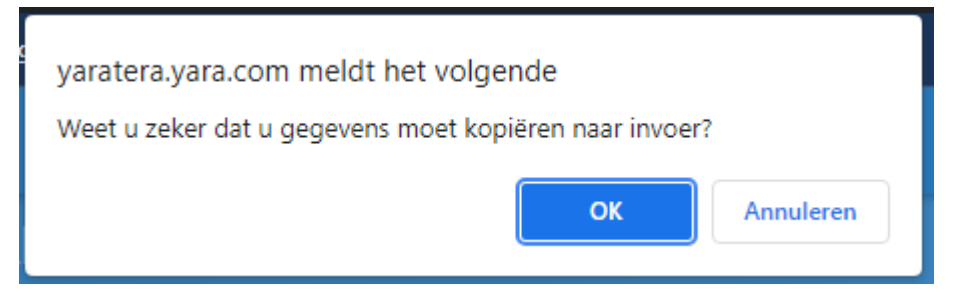

Klik je op OK dan zal deze analyse naar vandaag worden gekopieerd. Uiteraard kan dit nog geannuleerd worden. Door nogmaals op "HISTORIE" te klikken wordt de databank weer "ingeklapt".

Historie drainwater analyses:

Deze werkt hetzelfde als bij de historie van de substraat analyse.

<span id="page-10-0"></span>Historie in grafiek:

Onderaan de pagina bestaat er de mogelijkheid om een grafiek te genereren vanuit de substraat analyse of vanuit de drainwater analyses.

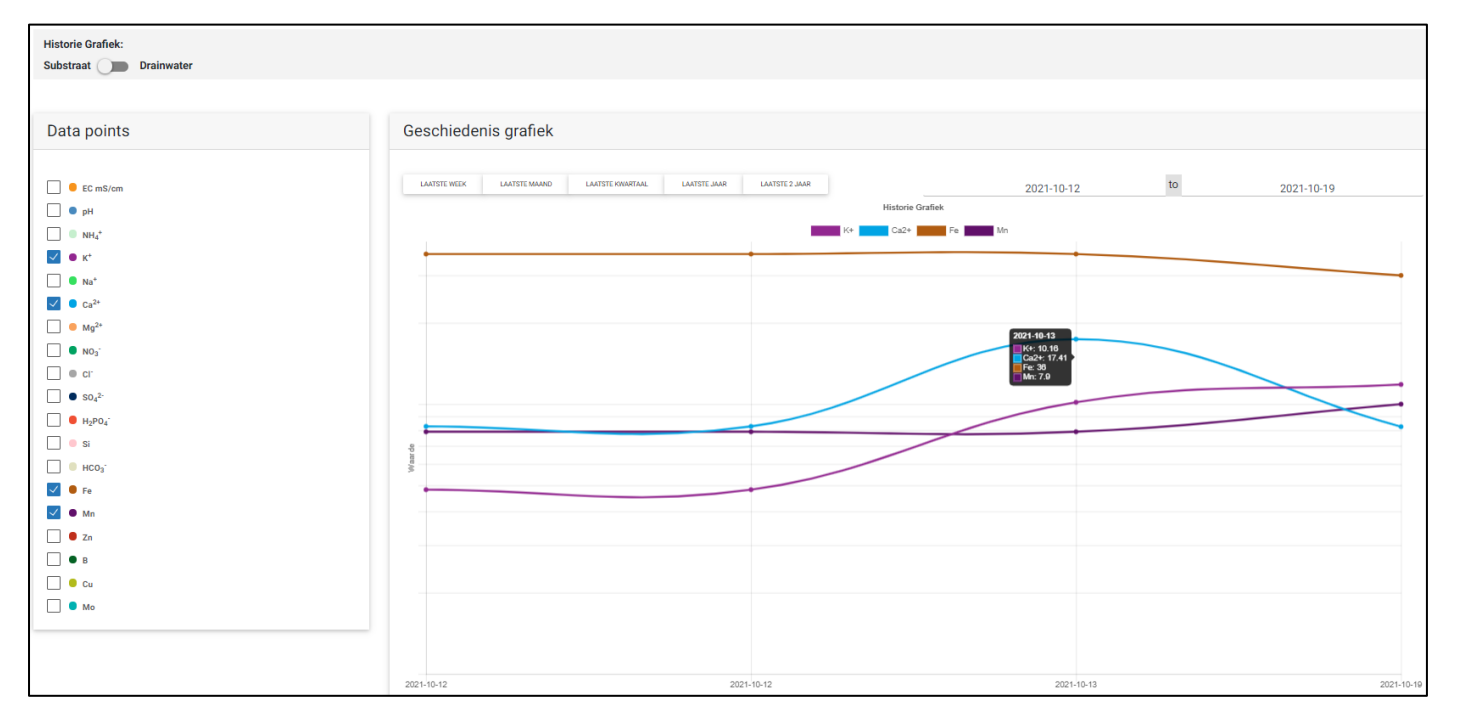

Na een keuze gemaakt te hebben "Substraat" of "Drainwater" kan je aan de linker kant van de grafiek de elementen kiezen die je in de grafiek wilt zien.

In de grafiek kan je kiezen voor de volgende standaard periode:

- Laatste week
- Laatste maand
- Laatste kwartaal
- Laatste jaar
- Laatste 2 jaar

Ook is er handmatig zelf een periode in te vullen.

#### <span id="page-11-0"></span>**Berekening:**

Als je op de substraat pagina hebt geklikt op "VOLGENDE(BEREKENING)" dan kom je op de berekening pagina waar je correcties kunt invoeren en hoe deze uiteindelijk verwerkt worden. Ook kan je aangeven hoeveel, als je die optie aan hebt staan, hoeveel EC-voorregeling of hoeveel procent drainwater je wilt inzetten.

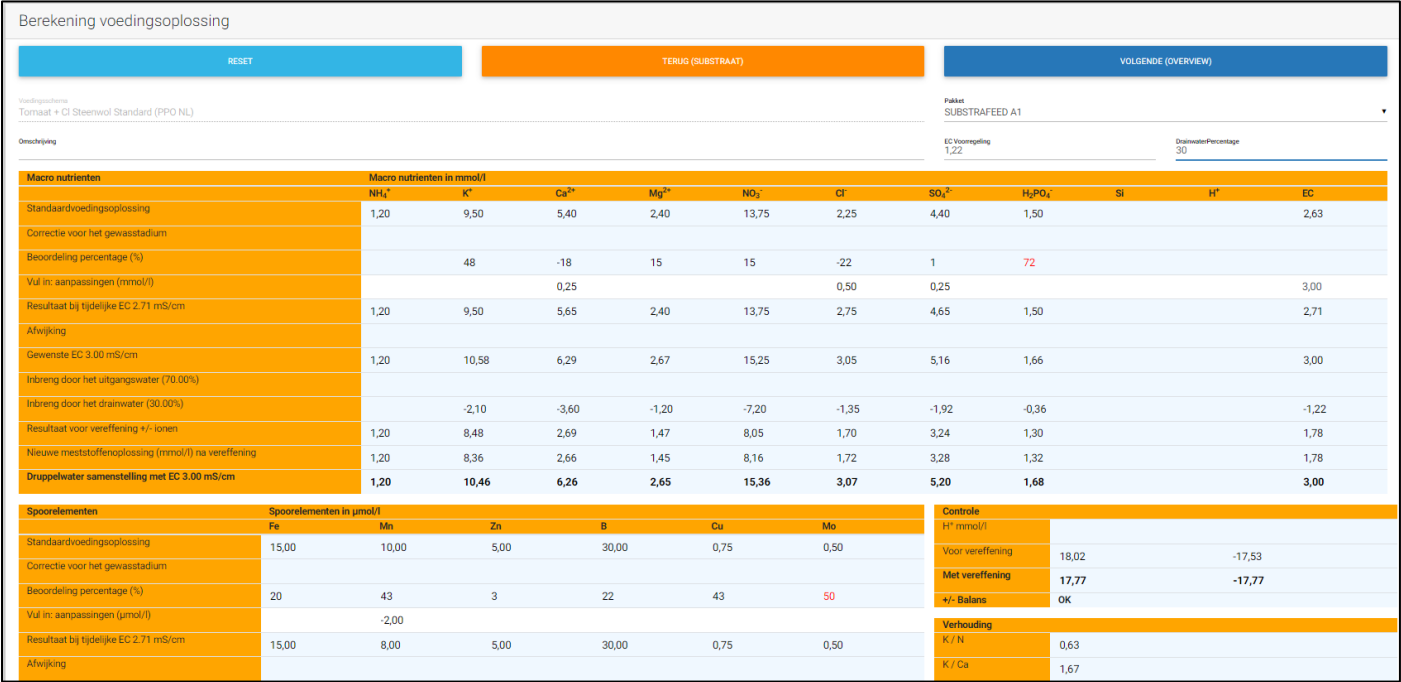

Op de regel "Standaardvoedingsoplossing" staat het standaard schema dat gekozen is.

Op de regel "Beoordelingspercentage" staan de percentage overgenomen vanuit de substraat analyse. Deze percentage geven aan hoe ver de omgerekende analyse afwijkt van de streefwaarden. In het geval van de Calcium betekend het dat de analyse 18% onder de streefwaarde zit.

De volgende regel "Vul in: aanpassingen" is bedoeld om correcties in te vullen ten opzichte van de standaard voedingsoplossing. Ga je met de muis op de correctie staan dan kan je die ook groter of kleiner maken door op de kleine pijltjes rechts van de correcties te klikken. Deze zal dan in kleine stapje ophoog of omlaag gaan. De EC kan ook op deze regel aangepast worden door de werkelijke druppel EC in te vullen, in ons voorbeeld 3,0.

In het verdere verloop van de regels zie je hoe de correcties verwerkt worden en het schema uiteindelijk naar het gewenste EC niveau wordt gerekend.

De regel "Nieuwe meststoffenoplossing na vereffening" laat zien hoe de elementen, en daardoor de balans, gecorrigeerd wordt naar een neutraal schema. Door de correcties en de aftrek van het drainwater is de balans niet meer in evenwicht, dit zou betekenen dat er een schema met een te lage of hoge pH aangemaakt zou kunnen worden.

De speciale elementen en EC vereffening in de YaraTera CALCULATOR zal de correcties "herkennen" als een handmatige of een automatische correctie. Ook berekend hij de eventuele onbalans van het drainwater. In dit geval zal ook de EC invloed berekend worden en daarop inspelen met een juiste berekening van de hoeveelheid ammonium en zuurinbreng voor de waterkwaliteit.

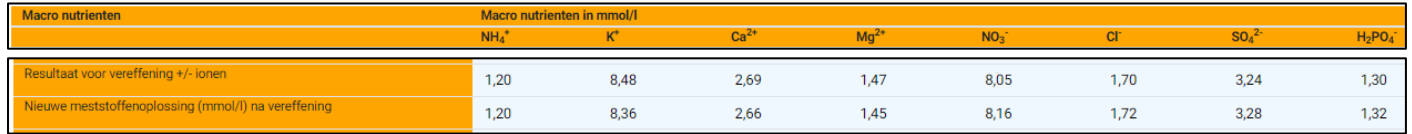

Uiteindelijk wordt er op de laatste regel "Druppelwater samenstelling" verantwoordt welke samenstelling de nieuwe watergift zal hebben.

<span id="page-12-0"></span>EC-voorregeling en drainwater-percentage:

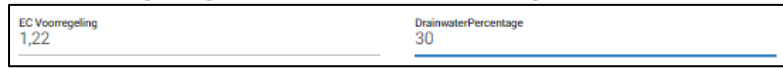

In de rechter bovenhoek van het programma zie je bovenstaande opties in geval van drainwater hergebruik. Normaal gesproken moet je kiezen of je het drainwater via EC-voorregeling of Drainwater percentage berekend wilt hebben. In onze nieuwe online CALCULATOR hoeft je deze keuze niet meer vooraf te maken. Door éénvoudig weg te klikken op één van beide velden kan je de gewenste waarde invullen.

Geef je in het veld DrainwaterPercentage het getal 30in dan zal het programma daarop reageren door te berekenen of deze gewenste haalbaar is. Is dat het geval dan zal een korte tijd later dit zichtbaar worden doordat de velden groen kleuren. Is dit niet het geval dan zal het maximaal haalbare getoond worden.

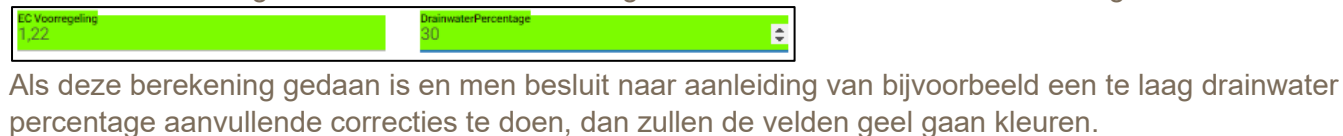

99

Dit is een teken dat het drainpercentage of de EC-voorregeling opnieuw berekend moet worden.

#### <span id="page-13-0"></span>Overzicht:

Nadat je op de pagina "Berekening" op "VOLGENDE" hebt geklikt kom je op de pagina "Overzicht". Het woord zegt het al, je krijgt hier een overzicht van de berekening die je gedaan hebt.

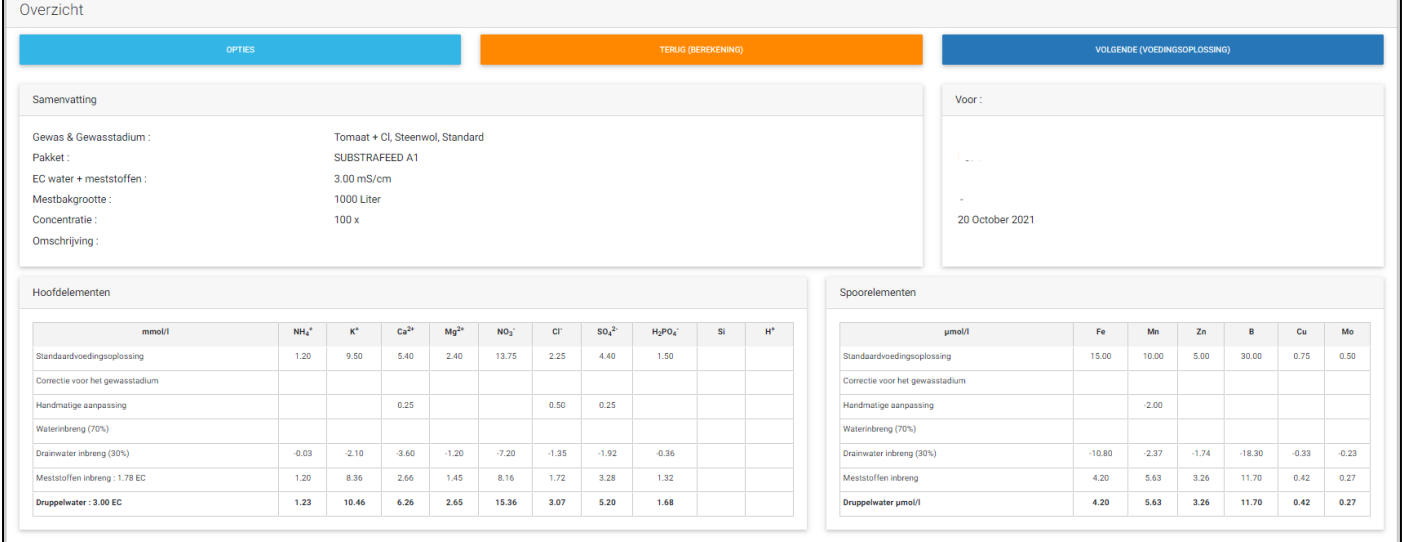

Naast het gewas, meststoffen pakket, gewenste EC, mestbakgrootte en concentratie wordt er ook een overzicht gegeven welke correcties zijn verwerkt en wat er via het eventuele drainwater is verrekend.

Door rechts boven op "VOLGENDE(VOEDINGSOPLOSSING) te klikken zal een overzicht van de mestbakken gegeven worden.

#### <span id="page-14-0"></span>Voedingsoplossing:

Na geklikt te hebben krijg je een overzicht van alles te zien inclusief de bakken die uitgerekend zijn. Achter de liter staan de cc/m<sup>3</sup> vermeld. Deze kunnen eventueel bij een injectie-unit gebruikt worden.

Door rechts boven op "DOWLOAD" te klikken kan deze als PDF gedownload worden.

Het advies is om deze binnen Windows op OneDrive of in een andere cloud-oplossing op te slaan. Als je dit wenst kan je deze PDF zelf uitprinten.

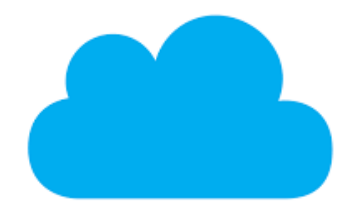

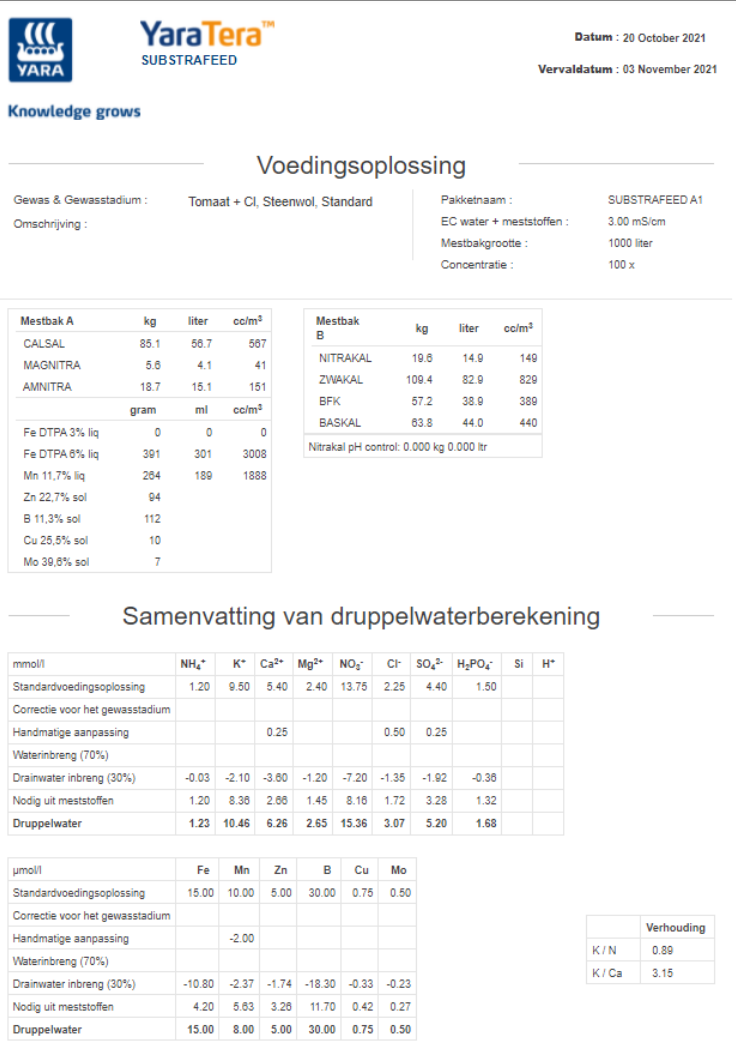

#### <span id="page-15-0"></span>Gewas database:

Via "Gewas database" krijg je een aantal opties.

#### Gewas database: Hierarchy level: **VOEDINGSSCHEMA'S** GEWASSEN **GROEIMEDIA**

#### <span id="page-15-1"></span>Groeimedia:

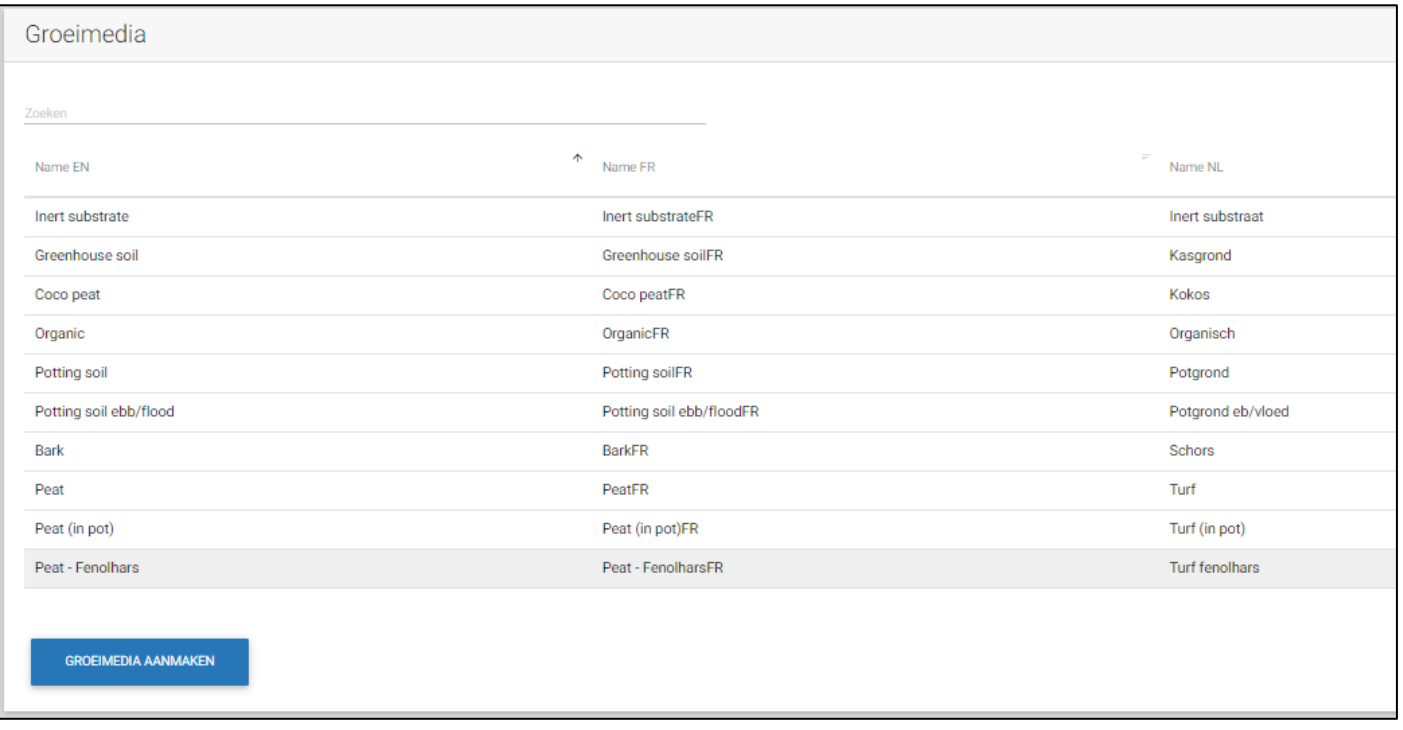

Het zal niet vaak voorkomen maar het kan zijn dat ene bepaald groeimedia niet vermeld staat. Daarom is er de mogelijkheid zelf een groeimedia aan te maken. Klik daarvoor op "GROEIMEDIA AANMAKEN".

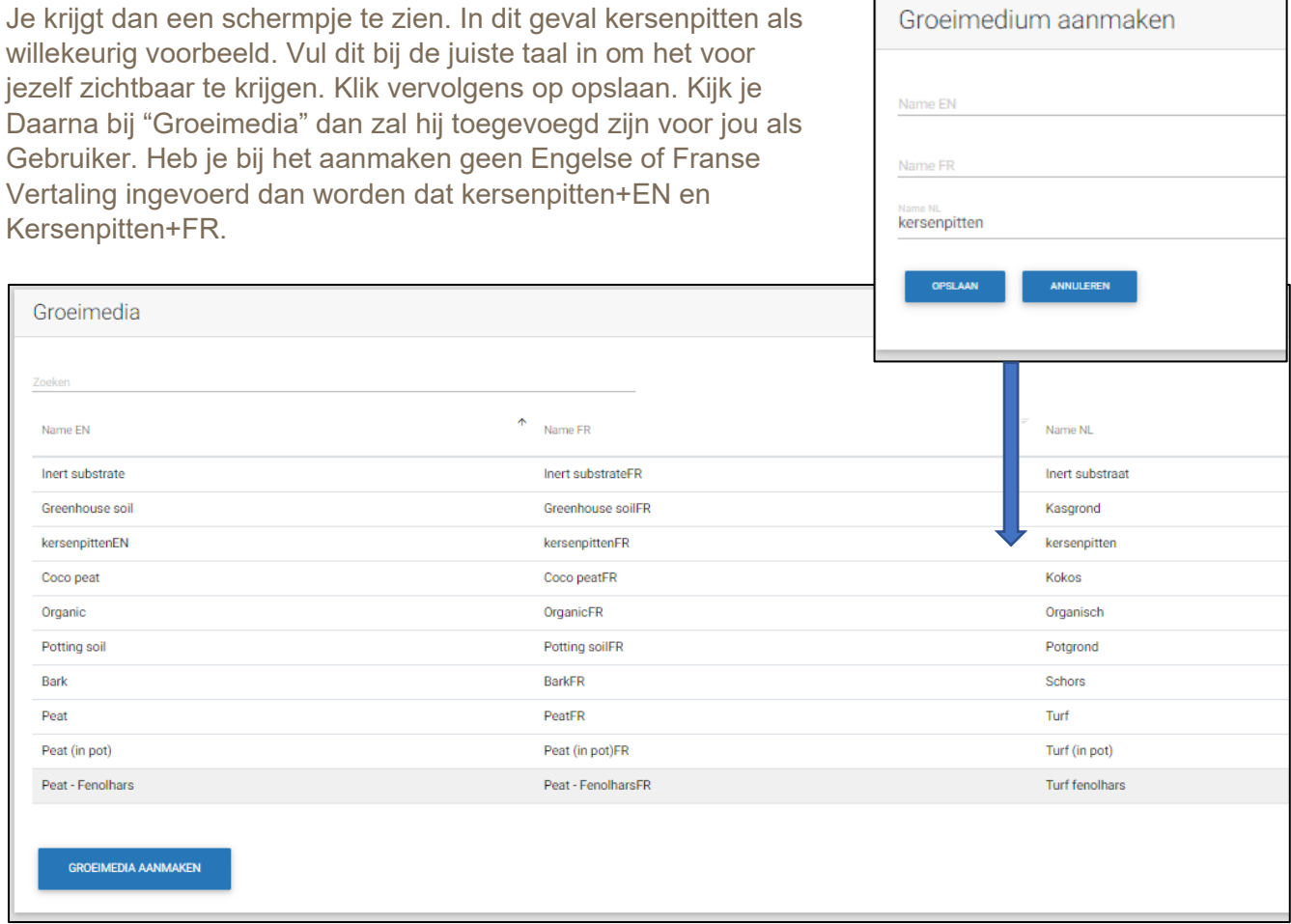

f

#### <span id="page-16-0"></span>Gewassen:

**VOEDINGSSCHEMA'S GEWASSEN GROEIMEDIA** 

Klik je op het tabblad "GEWASSEN" in de pagina "Gewas database" dan kan je een nieuw gewas toevoegen voor jezelf.

Klik daarvoor op de knop "GEWAS AANMAKEN".

٦

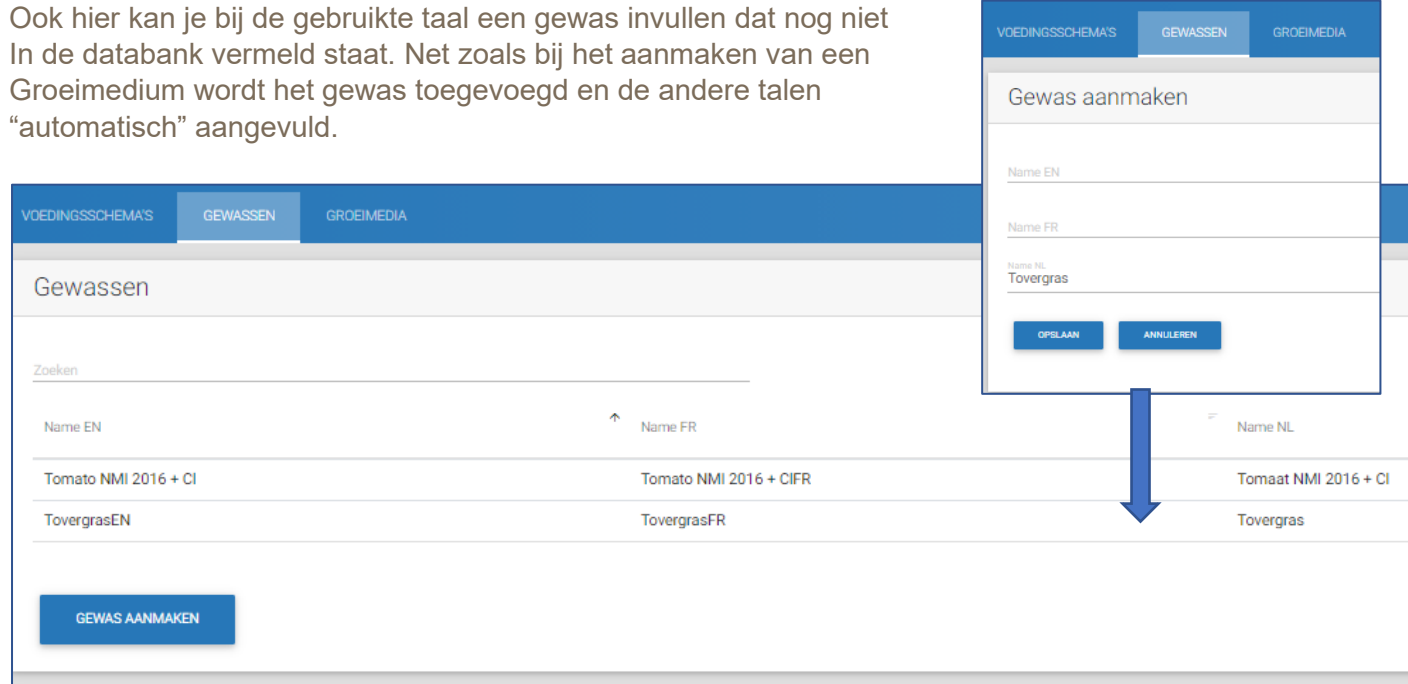

#### Voedingsschema's:

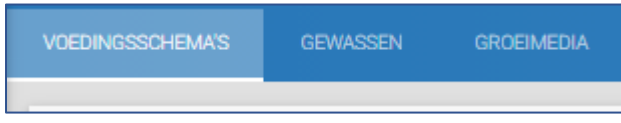

#### Om een voedingsschema, nieuw uitgangsschema, aan te maken klik je op "VOEDINGSSCHEMA AANMAKEN"

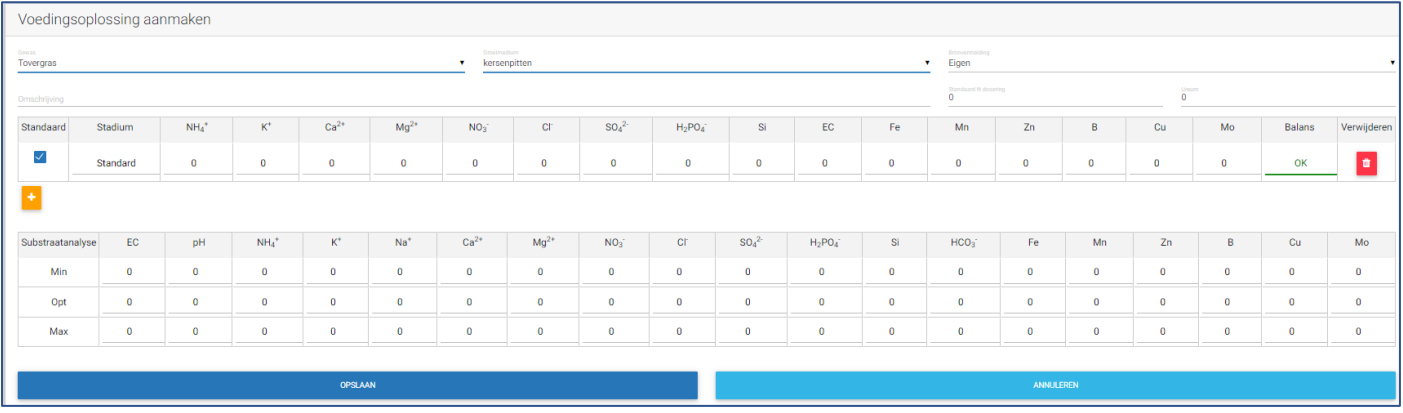

Zorg dan als eerste dat bovenin het nieuwe gewas, in dit geval "Tovergras" en het groeimedium "kersenpitten" is gekozen. Ook dat de bronvermelding "Eigen" is aangeklikt.

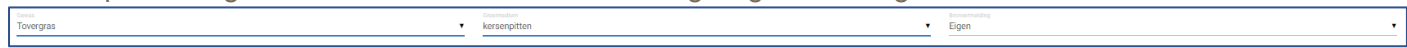

Vul vervolgens het standaard voedingsschema helemaal in.

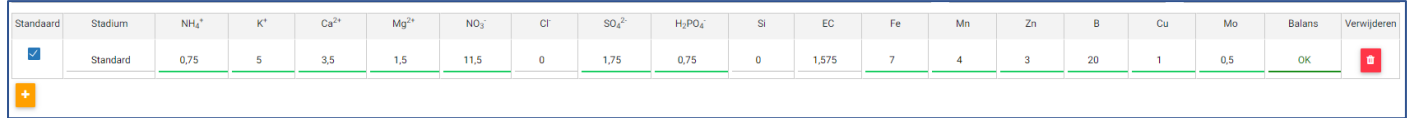

Een standaard voedingsschema moet altijd neutraal zijn "Balans OK". Is dat niet het geval dan zal de knop "Opslaan" vervagen en kan het schema niet opgeslagen worden. De balans zal dan ook niet "OK" zijn maar een waarde weergeven. "1" positief betekend dat er meer positieve waarde van de positieve elementen is dan van de negatieve elementen. In onderstaand voorbeeld gedaan door de  $NO<sub>3</sub>$  1 mmol te verlagen.

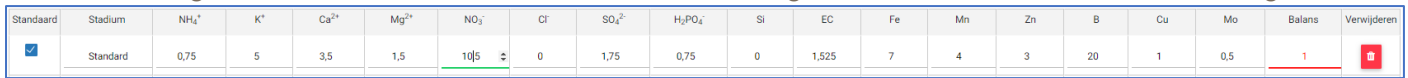

Een negatieve waarde kan ook voorkomen. In onderstaand voorbeeld is er een balans van "-1". Dit is het gevolg geweest van het verlagen van de Ca van 3,5 naar 3,0. De Calcium is immers dubbelwaardig.

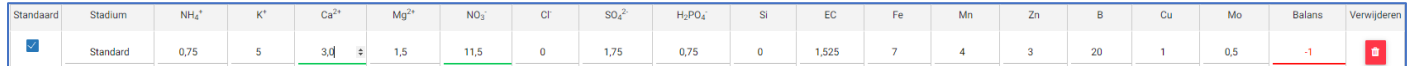

#### <span id="page-18-0"></span>Streefwaarden:

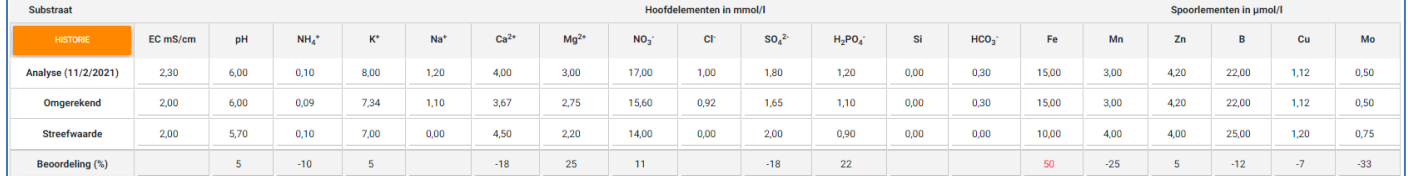

Bij het zelf aanmaken van een voedingsschema kunnen ook de minimale- maximale- en streefwaarden worden ingevoerd. De minimale en maximale waarden worden op dit moment nog niet gebruikt in het programma. De streefwaarden worden gebruikt om te vergelijken met de omgerekende waarden die worden berekend in de substraatanalyse.

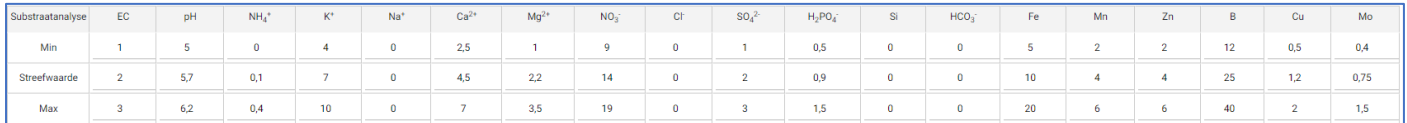

#### <span id="page-19-0"></span>**Q** Toegangsbeheer:

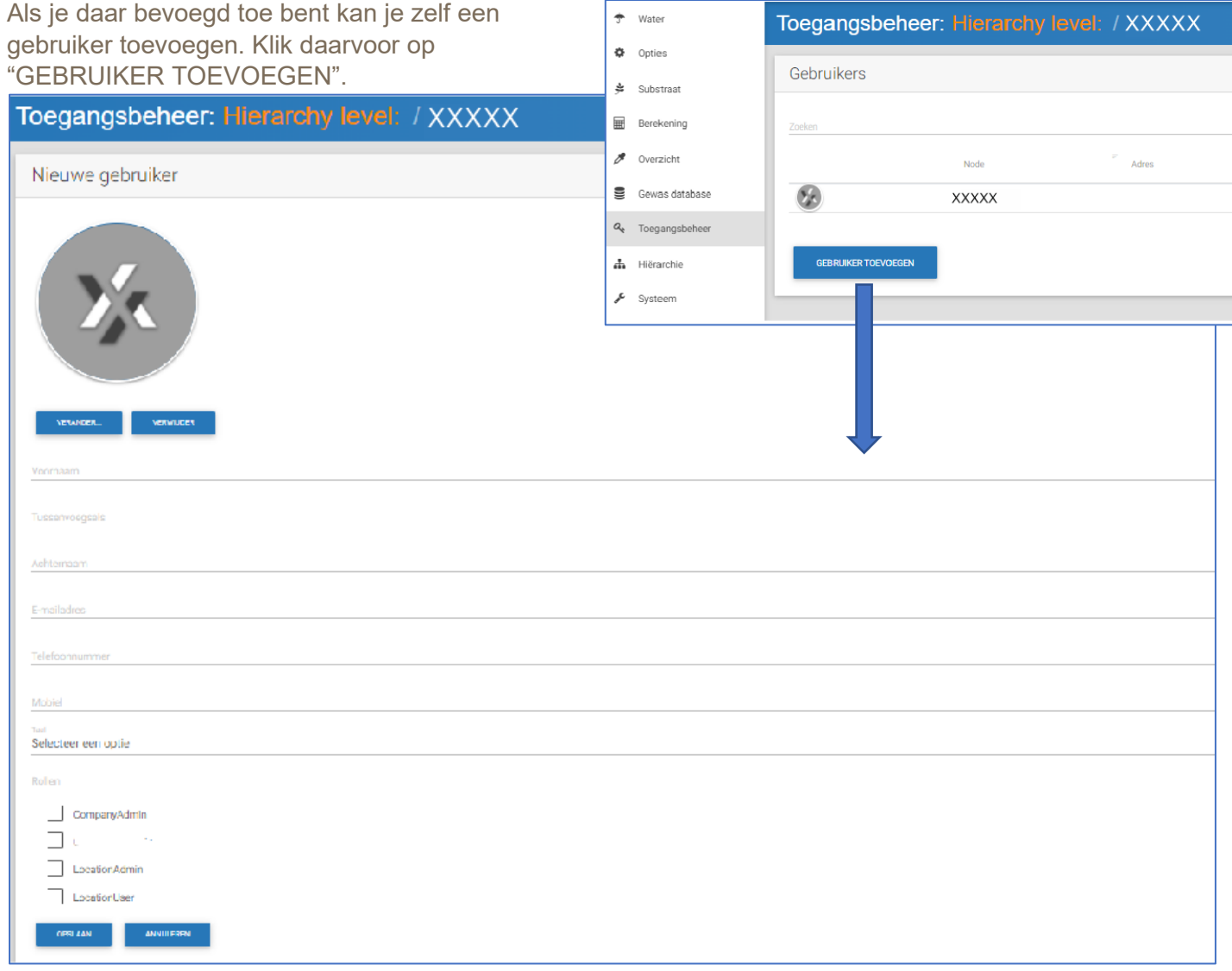

Vul de verdere gegevens in. Klik de taal naar keuze aan en geef de persoon die toegang krijgt. Dat kan en bedrijfs-admin, locatie-admin of een lacatie-gebruiker. Na opslaan zal de persoon een e-mail krijgen voor toegang.

Let op! Als een gebruiker wordt aangemaakt moet dat met een uniek e-mail adres zijn. Het e-mail adres kan in het programma niet door meerdere gebruikers gebruikt worden omdat deze gebruikt wordt als unieke inlog.